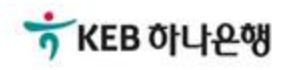

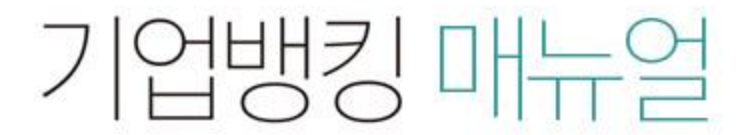

KEB Hanabank corporate Banking User Manual

## 구매기업 > 동반성장론(일반) > 외상매출채권 발행결과 확인 B2B전자결제

## 외상매출채권 발행결과 확인

Step 1. 조회구분, 조회기간을 선택한 후 조회 버튼을 클릭합니다.

#### 외상매출채권 발행결과 확인

- 로그인한 사업자의 외상매출채권 발행작업(변경,취소, 지사업무 포함)에 대해 결과를 확인하실 수 있습니다.

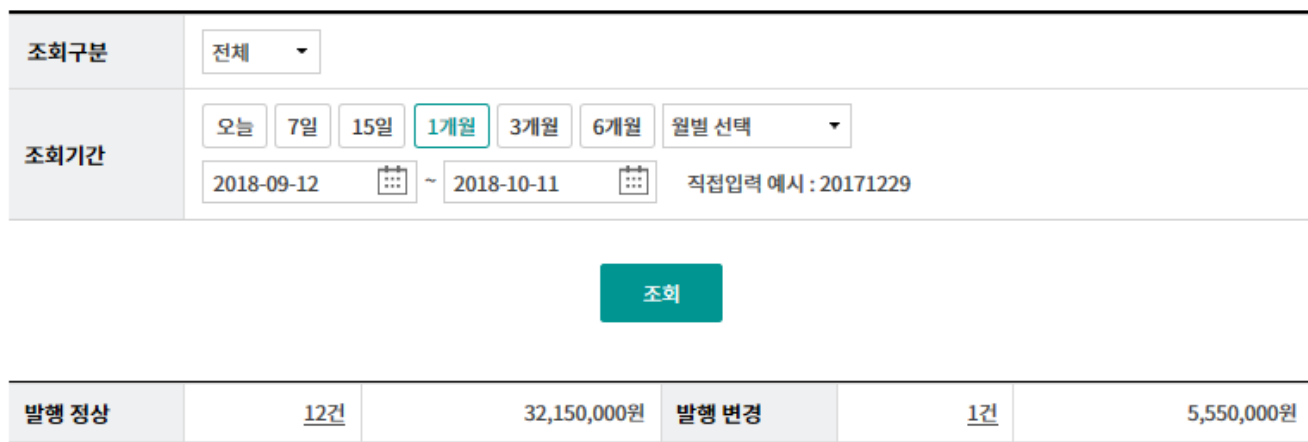

0원

발행 취소

- 위의 집계표에서 각 항목별 건 수를 클릭하시면 화면 하단에 해당 상세내역이 조회됩니다.

0건

발행/변경 오류

• 위의 집계표의 건 수 및 금액은 기업뱅킹을 통해서 거래하신 건만 집계한 자료이므로, 실제 거래하신 내역과 불일치 할 수도 있습니다.

• 채권등록 건이 대량인 경우에는 승인처리에 다소의 시간이 필요하오니 5~10분이 경과한 이후에 조회하시기 바랍니다.

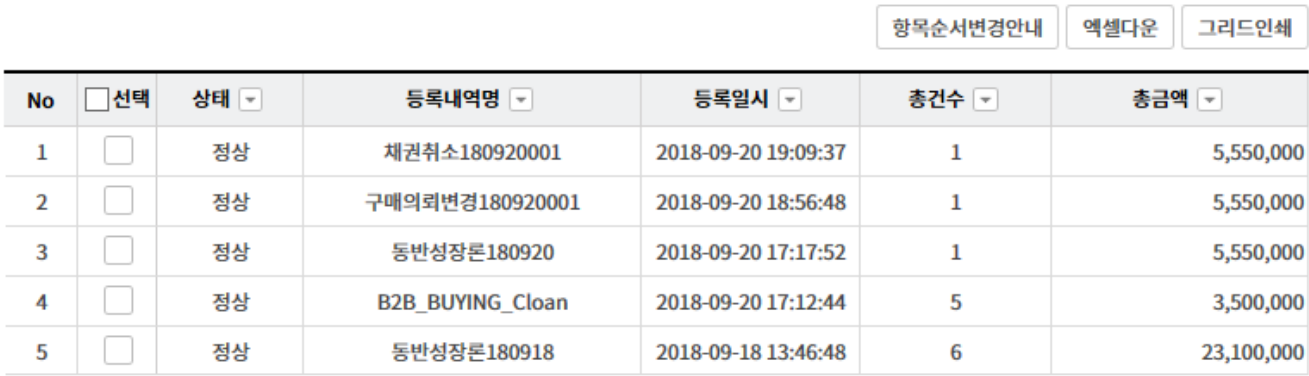

상세조회

5,550,000원

1건

## 외상매출채권 발행결과 확인

Step 2. 조회된 채권 선택 후 상세조회 버튼을 클릭합니다.

#### 외상매출채권 발행결과 확인

· 로그인한 사업자의 외상매출채권 발행작업(변경,취소, 지사업무 포함)에 대해 결과를 확인하실 수 있습니다.

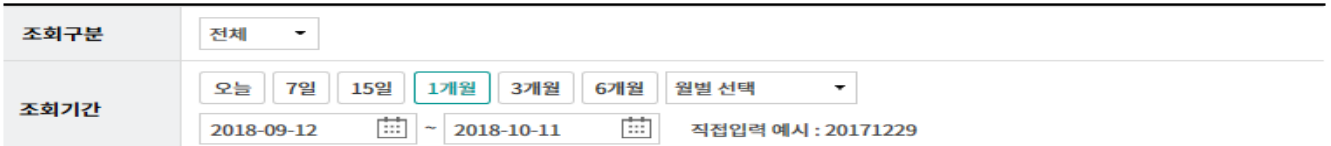

#### 조회

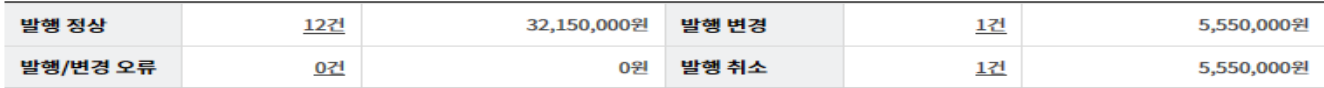

· 위의 집계표에서 각 항목별 건 수를 클릭하시면 화면 하단에 해당 상세내역이 조회됩니다.

· 위의 집계표의 건 수 및 금액은 기업뱅킹을 통해서 거래하신 건만 집계한 자료이므로, 실제 거래하신 내역과 불일치 할 수도 있습니다.

· 채권등록 건이 대량인 경우에는 승인처리에 다소의 시간이 필요하오니 5~10분이 경과한 이후에 조회하시기 바랍니다.

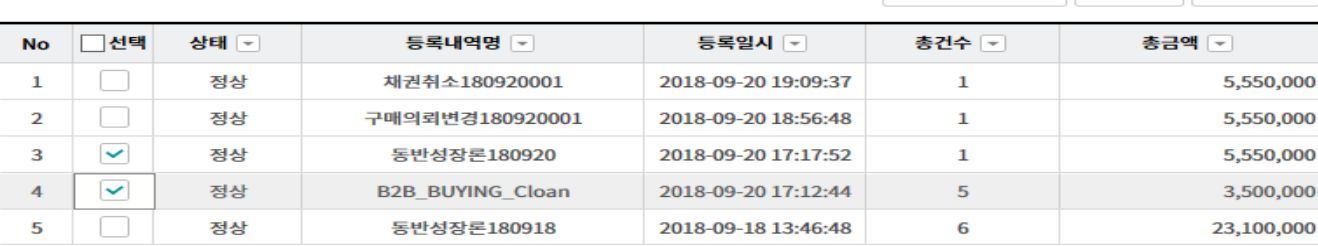

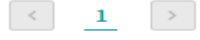

상세조회

항목순서변경안내 | 엑셀다운 | 그리드인쇄

항목순서변경안내 엑셀다운 그리드인쇄

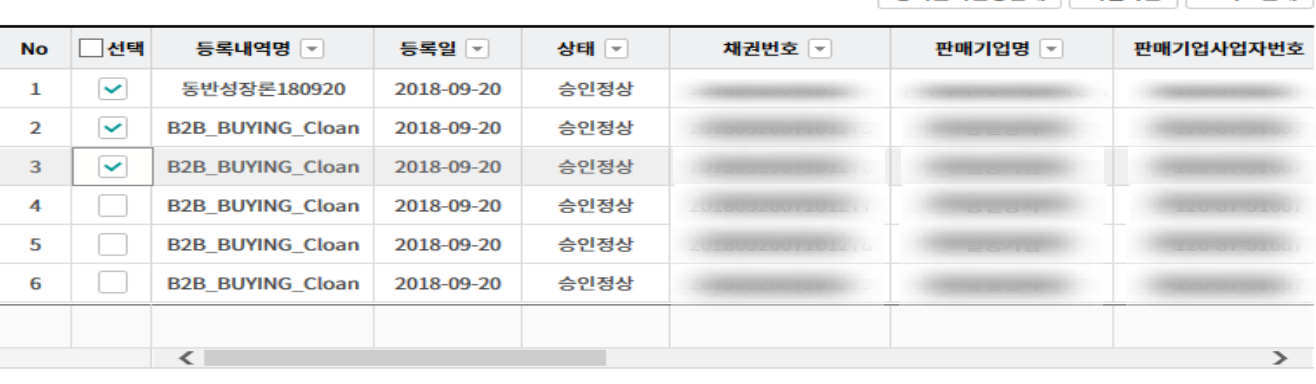

상세조회 | 엑셀다운로드

## 외상매출채권 발행결과 확인

Step 3. 외상매출채권 발행결과를 확인합니다. (채권을 복수로 선택한 경우 개별내역확인이 가능합니다.)

### 외상매출채권 발행결과 확인

- 선택한 3개 항목중 1번째 항목의 상세조회내역입니다.

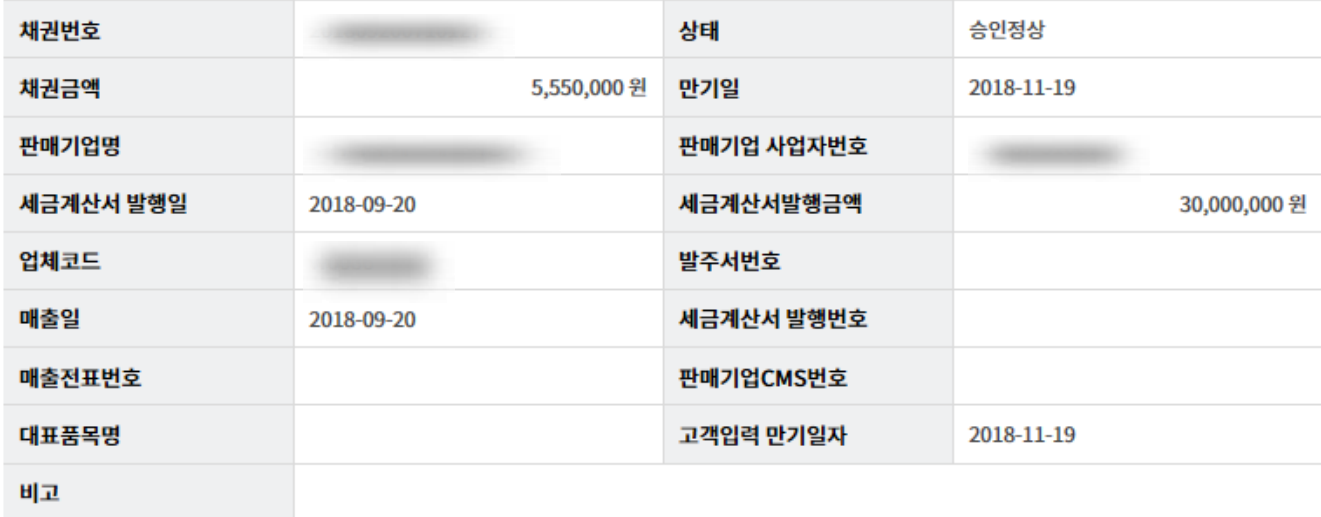

۳

이전

# THANK YOU